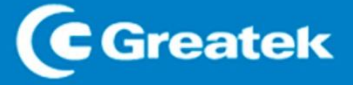

# 1200AC

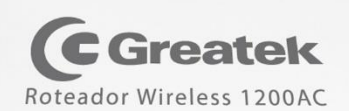

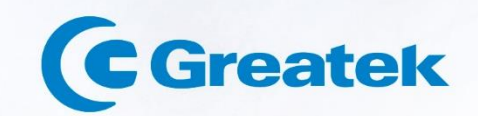

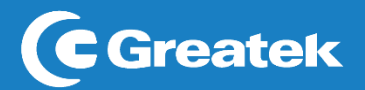

# **Sumario**

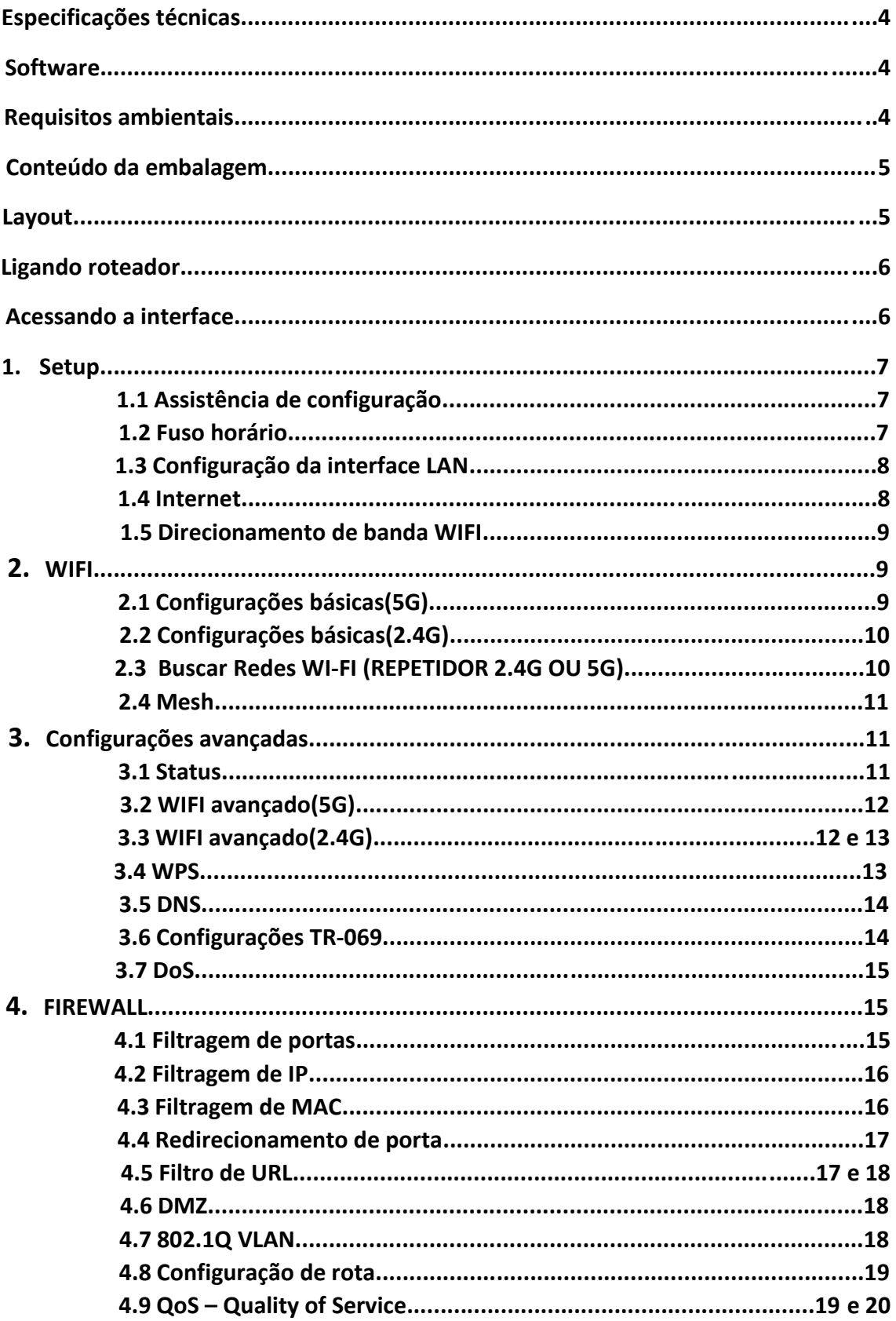

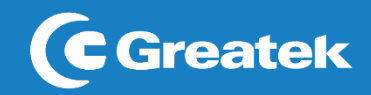

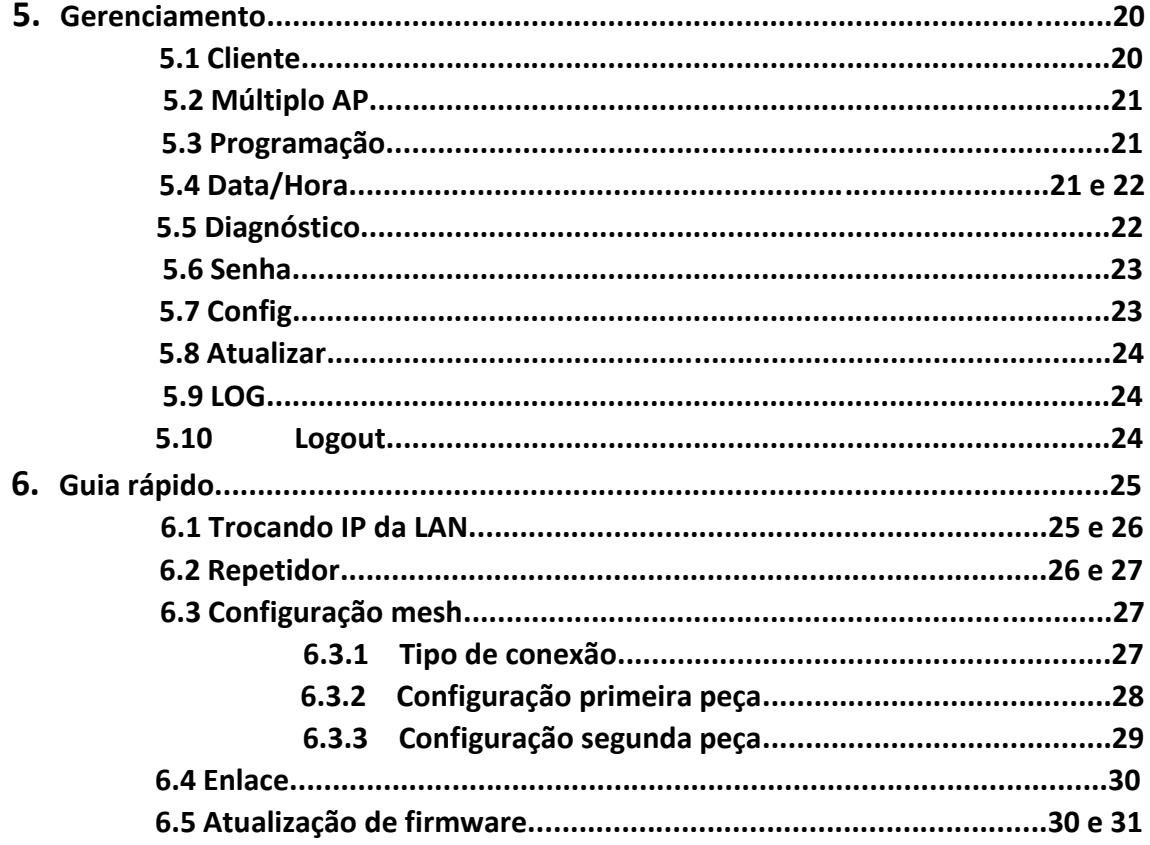

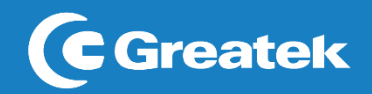

**Especificações Técnicas** HARDWARE Padrões Wireless: 802.11b/g/n/ac Interface LAN: 3 x 10/100/100/1000M WAN: 1 x 10/100/1000M Fonte de Alimentação: 12V / 1.5A (bivolt automático) Antenas: 4 antenas fixas de 5dBi **WIRELESS** Frequência: 2.4Ghz / 5.8GHz (múltipla) Taxa de Dados: 2.4GHz: 300Mbps 5.8GHz: 867Mbps Sensibilidade de Recepção: 11ac: -68dBm@10% PER 11n: -70dBm@10% PER 11g: -72dBm@10% PER 11b: -85dBm@8% PER

#### **SOFTWARE**

Modos de operação: Roteador, Acess Point, Repetidor e Cliente

#### OUTROS

Temperatura de operação: 0°C a 40°C

Umidade de operação: 10% ~ 90%

### **Requisitos Ambientais**

Não deixe o roteador diretamente exposto à luz solar ou perto de fontes de calor, forno microondas ou ar-condicionado.

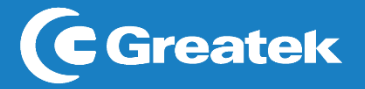

Não coloque o roteador em locais fechados ou apertados. Mantenha-o com pelo menos cinco centímetros de espaço livre em cada lado.

Instale o roteador em locais ventilados. Se for instalar em um armário ou rack, verifique primeiro se há ventilação.

# **Conteúdo da embalagem**

Após desembalar cuidadosamente, verifique o conteúdo listado abaixo:

Roteador GWR1200AC Fonte de alimentação Cabo de rede UTP

Se algum dos conteúdos listados acima estiver danificado ou faltando, por favor, procure o revendedor do qual adquiriu o produto.

# **Layout**

POWER: Indica que o roteador está funcionando normalmente.

WPS: VERDE: Indica que a função está habilitada

VERMELHO: Indica que está sem internet

Wi-Fi (2.4G/5G): Indica em qual frequência o roteador está operando – 2,4GHz/5GHz.

LAN (1,2,3): Indica que há um cabo UTP conectado em uma de suas portas LAN.

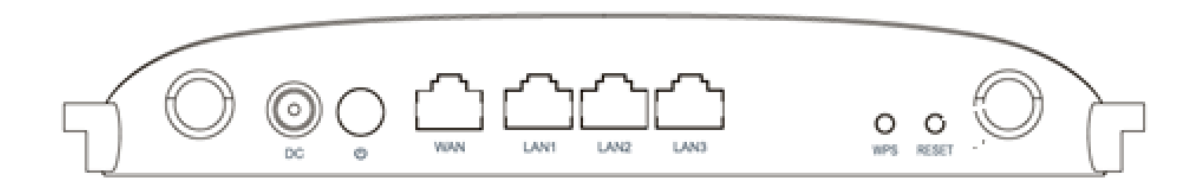

DC: Entrada para fonte de alimentação do roteador.

WAN: Conector RJ45 para entrada de internet (modem).

LAN (1,2,3): Conector RJ45 para entrada de internet (rede local).

WPS: Segure por 3s para ativar a conexão via WPS.

RESET: Pressione por 15 segundos para restaurar as configurações de fábrica.

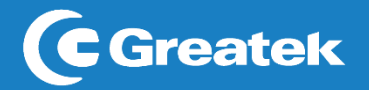

# **Ligando o roteador**

Antes de instalar o roteador GWR1200AC, certifique-se de que sua conexão de internet está funcionando corretamente. Se houver algum problema, contate seu provedor e, somente após isso, instale o roteador.

Para rotear via Wi-Fi à internet fornecida pelo modem de seu provedor, siga os passos abaixo:

- 1. Conecte a porta LAN do modem ADSL à porta WAN do roteador usando um cabo de rede UTP.
- 2. Conecte seu computador em qualquer uma das portas LAN do roteador, utilizando um cabo de rede UTP.
- 3. Conecte a fonte de alimentação no roteador e em uma tomada próxima ao equipamento.

# **Acessando a interface**

Para acessar a interface do roteador GWR1200AC, abra um navegador de sua preferência e digite, na barra de endereços, o IP padrão do equipamento (192.168.1.1).

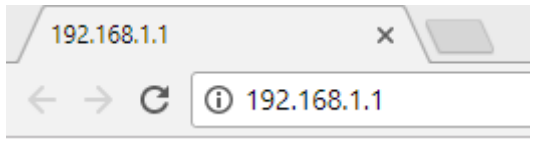

Ao conectar-se ao roteador, será solicitado o usuário e senha para acesso da interface.

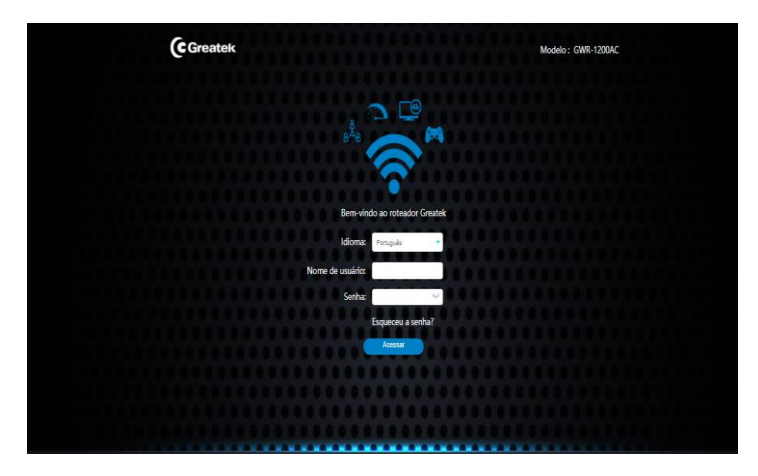

Por padrão, as definições de usuário e senha são:

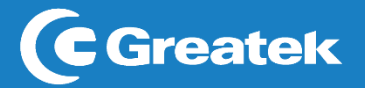

# **Nome de Usuário:** super

**Senha:** super123

Após realizar a autenticação, o GWR1200AC apresentará inicialmente ao usuário a interface de Configuração e, dentro desta seção, estará disponível a interface de Assistente de Configuração.

#### **1. SETUP**

Após realizar a autenticação, o**GWR1200AC** apresentará inicialmente ao usuário a interface de **Setup** e dentro desta seção estará disponível a interface de **Conteúdo.**

#### **1.1 ASSISTENTE DE CONFIGURAÇÃO**

Nesta seção, o GWR1200AC fornecerá ao usuário um Assistente de Configuração, a fim de proporcionar uma configuração mais rápida do roteador. Clique em **Próximo**.

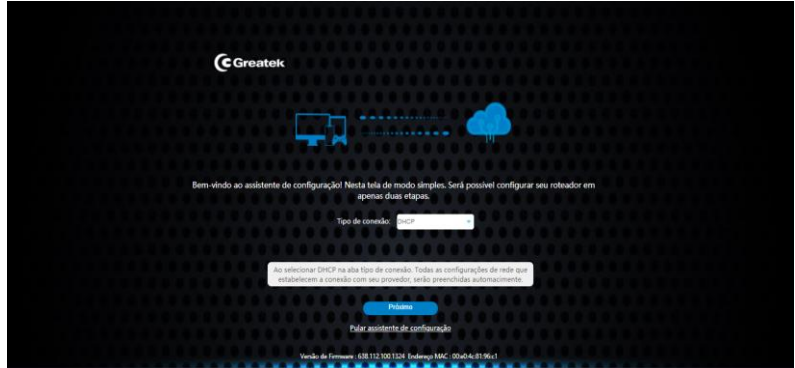

#### **1.2 FUSO HORÁRIO**

Nesta seção, é possível realizar a escolha desejada do horário do **GWR1200AC**, sendo um ponto importante para o correto funcionamento do roteador.

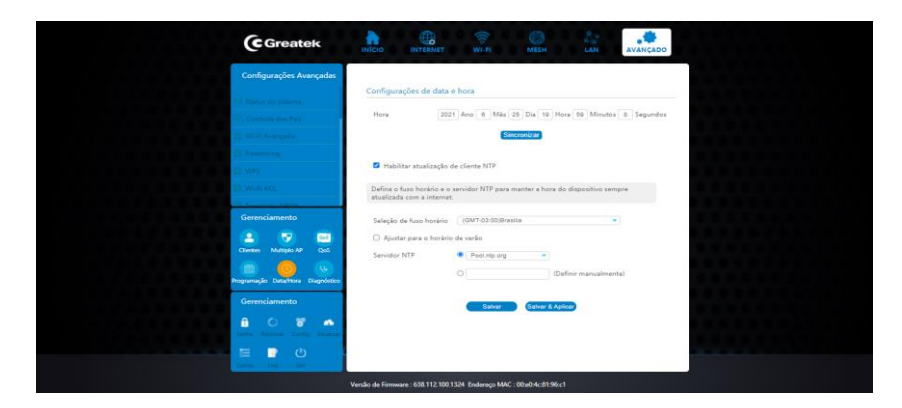

**Seleção de Fuso Horário:** Determine o fuso horário correto da sua localização. **Servidor NTP:** Determine o servidor NTP caso deseje utilizar este serviço.

Após configurar o fuso horário do roteador, clique em **Próximo** para avançar.

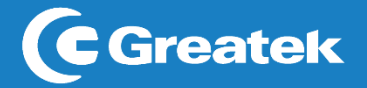

#### **1.3 CONFIGURAÇÕES INTERFACE LAN**

Esta interface permite a configuração dos parâmetros da rede local, que se conecta a porta LAN do roteador.

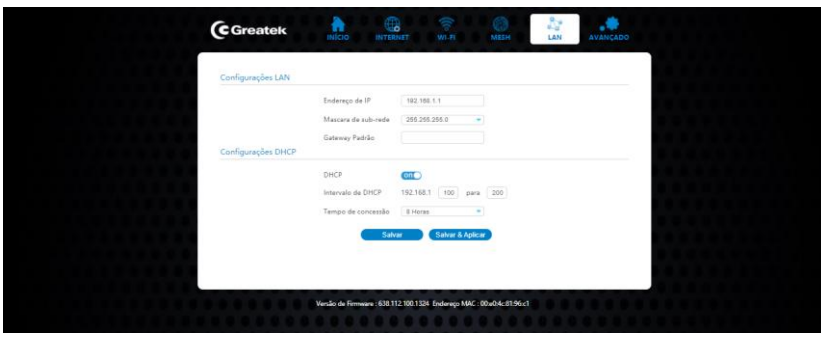

**Endereço IP:** Defina um endereço de IP para o seu roteador*.*

**Máscara de Sub-rede:** Defina o valor da máscara de sub-rede do roteador. Em conjunto com o endereço de IP, a máscara de sub-rede permite que um dispositivo saiba quais outros equipamentos fazem parte da rede local e quais devem ser acessados através de um *gateway.*

#### **Gateway Padrão:** IP padrão da rede

**DHCP:** O roteador receberá automaticamente um endereço de IP do MODEM**.**

Após configurar a rede local do roteador, clique em **Próximo** para avançar.

#### **1.4 INTERNET**

Esta interface permite a alteração do modo de conexão com o provedor de internet, podendo optar entre obtenção de IP via Cliente DHCP, PPPoE e IP Fixo.

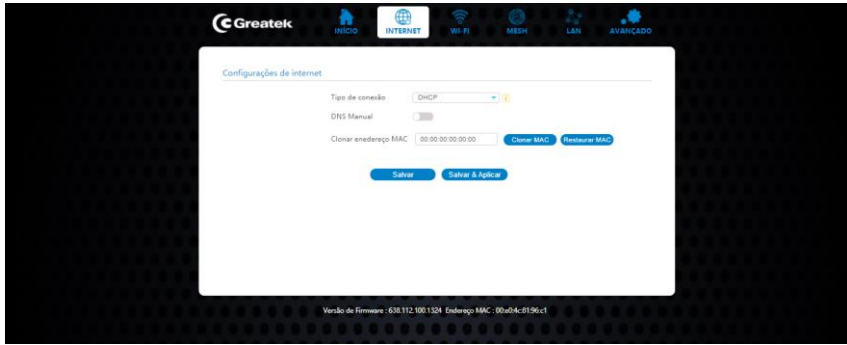

**Tipo de Conexão:** Selecione o tipo de conexão para a rede.

**Cliente DHCP:** O roteador receberá automaticamente um endereço de IP do modem manualmente, de acordo com as informações fornecidas pelo provedor de internet**. IP Estático:** Será necessário preencher os campos de IP, máscara, gateway e DNS **PPPoE:** Será necessário inserir o usuário e a senha do discador do provedor. Esta opção é usada apenas em redes que dependem de autenticação para acesso à internet. **Bridge (AP):** Todas as portas são interligadas e passará o sinal do MODEM como um switch.

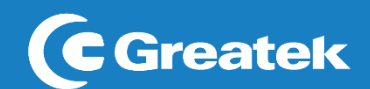

**Repetidor (2.4G):** Repetirá a rede do MODEM na banda 2.4G**. Repetidor (5G):** Repetirá a rede do MODEM na banda 5G**.**

Após configurar o modo de conexão com o provedor de internet, clique em **Próximo** para avançar

#### **1.5 DIRECIONAMENTO DE BANDA WI-FI**

Quando ativado, as redes 2.4GHz e 5GHz compartilharam o mesmo SSID, e seu aparelho selecionara automaticamente a melhor banda Wi-Fi, 5GHz próximo do equipamento e 2.4GHz quando estiver distante do roteador. Devido ao suporte de várias redes wireless, o direcionamento de banda por não funcionar como esperado.

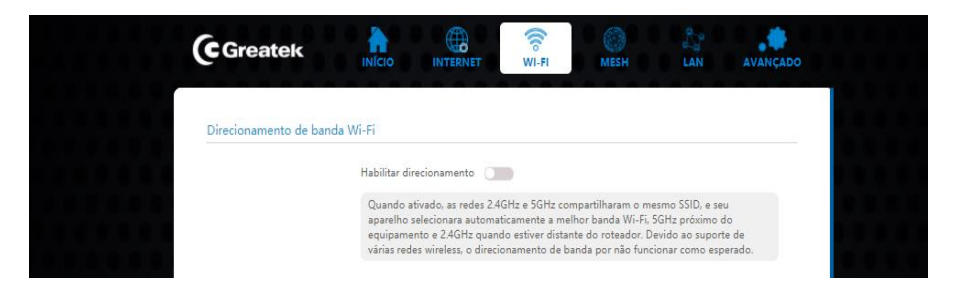

Rolando a página estão as configurações da banda 5G

Após configurar a banda wireless do roteador, clique em **Próximo** para avançar.

#### **2. WI-FI**

#### **2.1 CONFIGURAÇÕES BÁSICAS (5G)**

Para aplicações básicas da rede wireless 5 GHz, utilize as opções disponíveis para realizar a customização conforme necessidade.

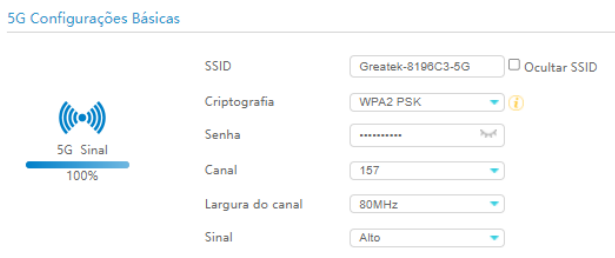

**Banda:** Selecione qual a frequência da banda de operação do roteador. **SSID:** Defina o nome para identificação da sua rede wireless **Largura do canal:** Selecione a largura espectral do canal escolhido. **Canal:** Escolha o número que deseja utilizar para a transmissão do sinal wireless. **Senha:** Escolha a senha desejada para a rede **Sinal:** Escolha o tipo de sinal para a banda

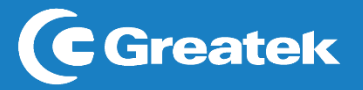

**Criptografia:** Escolha entre uma das criptografias disponíveis para aplicar a senha de acesso do seu roteador. É recomendada a utilização de uma senha de segurança para evitar acessosindesejados à sua rede.

#### **2.2 CONFIGURAÇÕE BÁSICAS (2.4G)**

Para aplicações básicas da rede wireless 2,4 GHz, utilize as opções disponíveis para realizar a customização conforme necessidade.

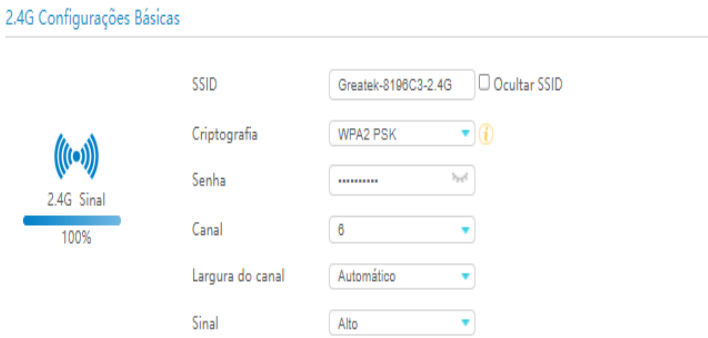

**Banda:** Selecione qual a frequência da banda de operação do roteador.

**Modo:** Defina o modo de operação da sua rede wireless.

**SSID:** Defina o nome para identificação da sua rede wireless

**Largura do canal:** Selecione a largura espectral do canal escolhido.

**Canal:** Escolha o número que deseja utilizar para a transmissão do sinal wireless.

**Senha:** Escolha a senha desejada para a rede

**Sinal:** Escolha o tipo de sinal para a banda

**Criptografia:** Escolha entre uma das criptografias disponíveis para aplicar a senha de acesso do seu roteador. É recomendada a utilização de uma senha de segurança para evitar acessosindesejados à sua rede.

#### **2.3 BUSCAR REDES WI-FI (REPETIDOR 2.4G OU 5G)**

Com a função **Site survey,** é possível realizar a busca de todas as redes wireless disponíveis próximas ao roteador, podendo se conectar manualmente com o modo de operação **Repetidor (2.4 ou 5G)** habilitado.

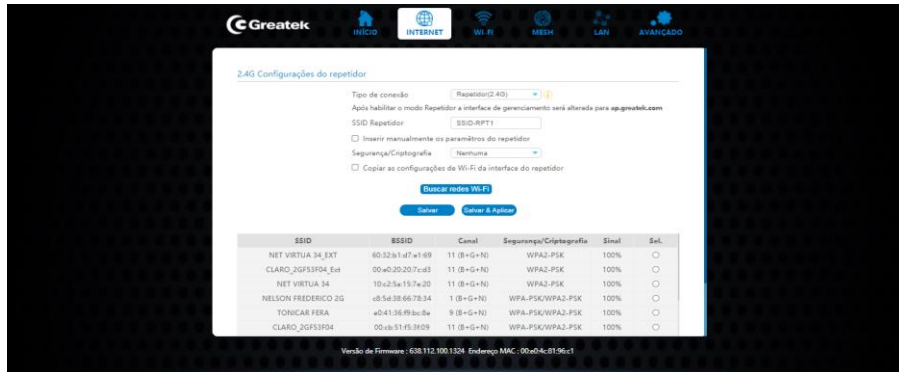

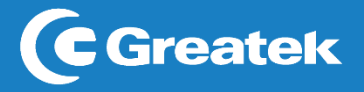

#### **2.4 MESH**

Nesta aba é possível realizar a configuração da rede Mesh, onde se terá apenas uma rede, um roteador controlador e podendo utilizar até 3 agentes.

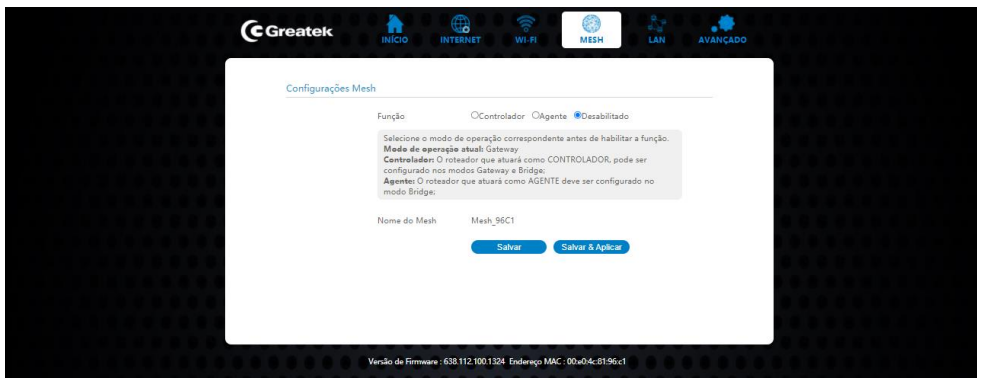

**Controlador**: Roteador que gerenciará o laço Mesh **Agente**: Roteador que será controlado no laço MESH

#### **3. CONFIGURAÇÕES AVANÇADAS**

Em caso de aplicações que exijam uma configuração avançada da rede wireless, utilize as opções disponíveis para realizar a customização conforme a necessidade para ambas as redes.

#### **3.1 STATUS**

Nesta interface estarão contidas todas as informações atuais a respeito do roteador

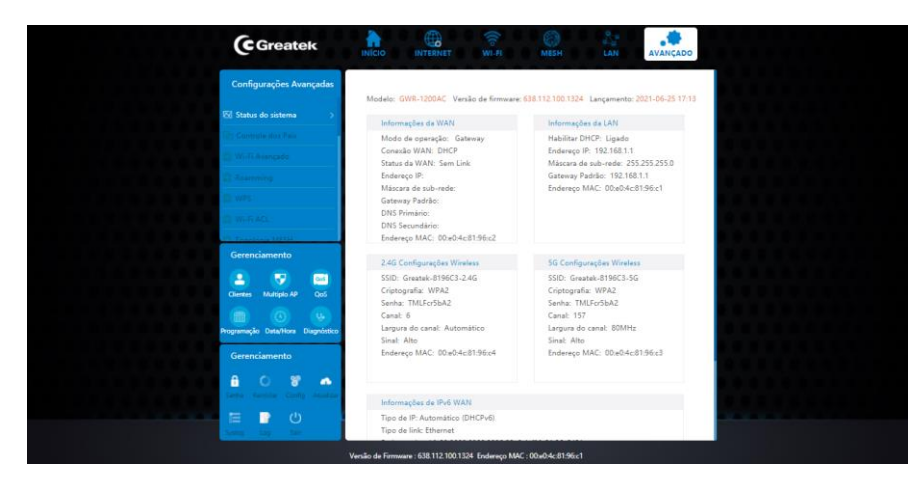

Rolando a página se encontram as informações de IPv6 da WAN e LAN.

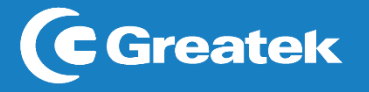

#### **3.2 WI-FI AVANÇADO (5G)**

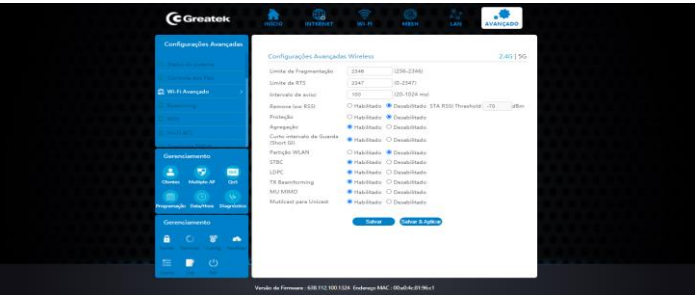

**Limite de Fragmentação:** Especifica o tamanho máximo de um pacote

**Limite de RTS:** Determina o tamanho do pacote de transmissão, ajudando o fluxo de tráfego.

**Intervalo de aviso:** Um valor alto melhorará o desempenho sem fio do aparelho. Se este valor for definido menor que 100ms, ele irá acelerar a conexão do cliente sem fio.

**Remove Low RSSI:** Determine qual a faixa de potência de sinal um dispositivo precisa estar para ser derrubado da rede

**Proteção:** desabilitado por padrão

**Agregação:** A partir do padrão 802.11n, permite enviar vários quadros por acesso único para o meio através da combinação de quadros juntos em um maior quadro. **Curto Intervalo de Guarda (Short GI):** Garante a segurança dos atrasos de propagação

e reflexões para os dados digitais sensíveis.

**Partição WLAN:** Divide a WLAN

**STBC:** Permite que um transmissor envie diversas cópias de Streams de dados usando uma variedade de antenas

**LDPC:** Código para correção de erros de comunicação de dados.

**TX Beamforming:** Centraliza o sinal individualmente para dispositivos conectados

**MU-MIMO:** Transmissão de dados simultâneos a vários dispositivos com eficiência

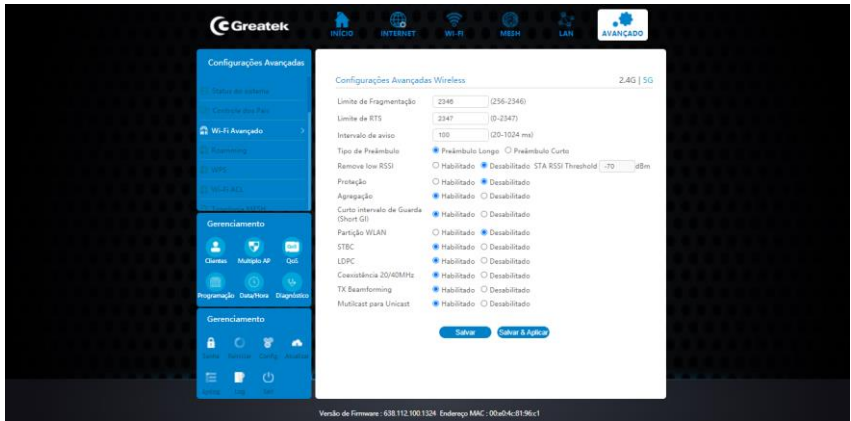

#### **3.3 WI-FI AVANÇADO (2.4G)**

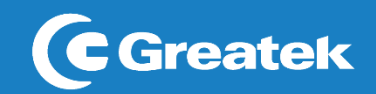

**Limite de Fragmentação:** Define o tamanho máximo de pacotes que podem ser enviados.

**Limite de RTS:** Permissão para que Laptops e Smartphones enviem o próximo pacote dados, quanto menor o limite, mais estável a rede WI-FI.

**Intervalo de aviso:** Um valor alto melhorará o desempenho sem fio do aparelho. Se este valor for definido menor que 100ms, ele irá acelerar a conexão do cliente sem fio.

**Tipo de Preâmbulo:** Define o comprimento do campo de sincronização num pacote 802.11.

**Remove Low RSSI:** Determine qual a faixa de potência de sinal um dispositivo precisa estar para ser derrubado da rede

**Proteção:** desabilitado por padrão

**Agregação:** A partir do padrão 802.11n, permite enviar vários quadros por acesso único para o meio através da combinação de quadros juntos em um maior quadro. **Curto Intervalo de Guarda (Short GI):** Garante a segurança dos atrasos de propagação e reflexões para os dados digitais sensíveis.

**Partição WLAN:** Divide a WLAN

**STBC:** Permite que um transmissor envie diversas cópias de Streams de dados usando uma variedade de antenas

**LDPC:** Código para correção de erros de comunicação de dados.

**Coexistência 20/40MHz:** Permite usar simultaneamente as larguras de bandas **TX Beamforming:** Centraliza o sinal individualmente para dispositivos conectados **UM-MIMO:** Transmissão de dados simultâneos a vários dispositivos com eficiência Após realizar as configurações avançadas do roteador, clique em **Salvar & Aplicar** e aguarde a reinicialização do **GWR1200AC.**

#### **3.4 WPS**

O **GWR1200AC** possui a opção de conexão via WPS com outros dispositivos.

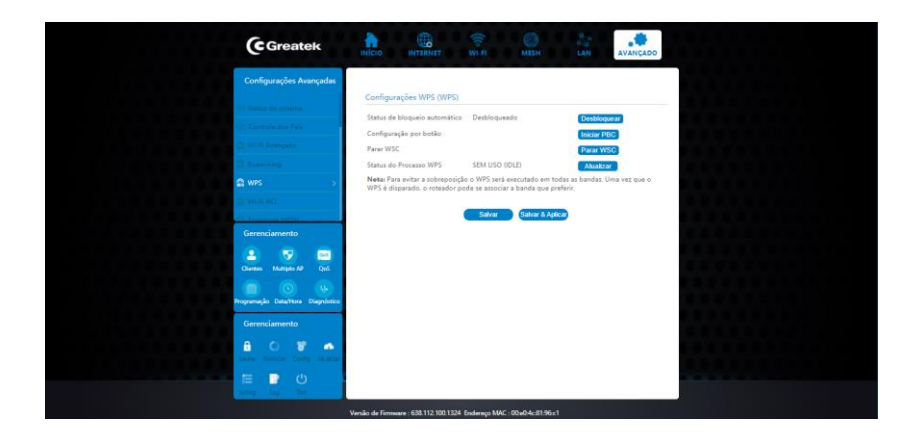

Habilite a função de WPS do **GWR1200AC.** Em seguida selecione a função Iniciar PBC e clique em **Salvar & Aplicar** para que o seu roteador esteja apto para conexões via WPS.

No momento da utilização, pressione o botão físico presente na parte traseira do

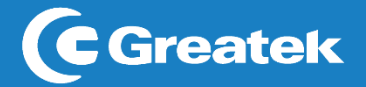

equipamento e habilite a função no outro dispositivo que deseja conectar-se a rede.

#### **3.5 DNS**

DNS dinâmico é um serviço de endereçamento fixo na rede. Ele permite que o host seja acessado remotamente, mesmo que o IP do seu provedor de serviços mude aleatoriamente. Isso é importante para fazer acesso ao próprio host, câmeras IP e redes VPN.

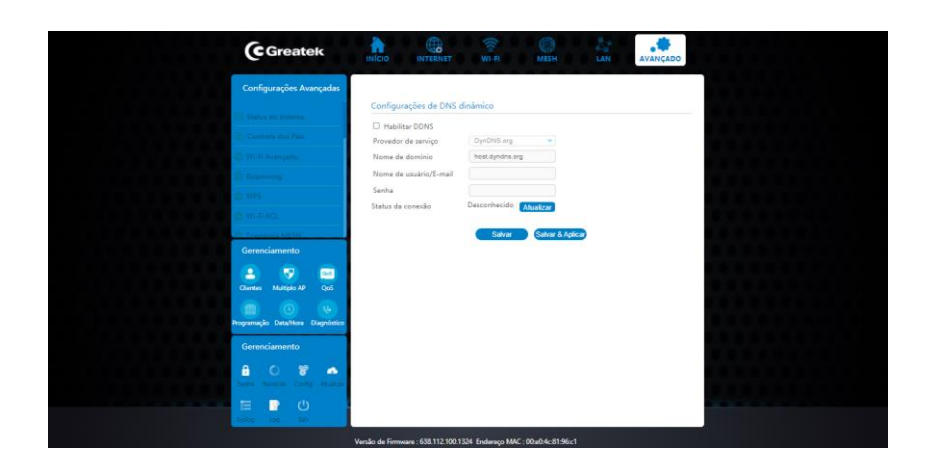

**Habilitar DDNS:** Ativa/Desativa o recurso de DDNS.

**Provedor de serviço:** Selecione o servidor DDNS de sua preferência.

**Nome do domínio:** Insira o endereço de acesso cadastrado no site do provedor.

**Nome de usuário/E-mail:** Insira o nome de usuário cadastrado no site do provedor.

**Senha da conexão:** Insira a senha cadastrada no site do provedor.

Após finalizar o registro das informações, clique em **Salvar & Aplicar**. O GWR1200AC será reiniciado.

#### **3.6 CONFIGURAÇÕES TR-069**

O TR-069 é o protocolo de gerenciamento voltado para a comunicação entre um roteador e um servidor de auto-configuração (Auto-Configuration Server - ACS). O protocolo TR-069 define um mecanismo que abrange configuração automática segura e também incorpora outras funções de gerenciamento em uma estrutura de rede comum.

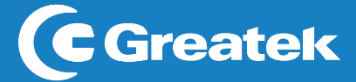

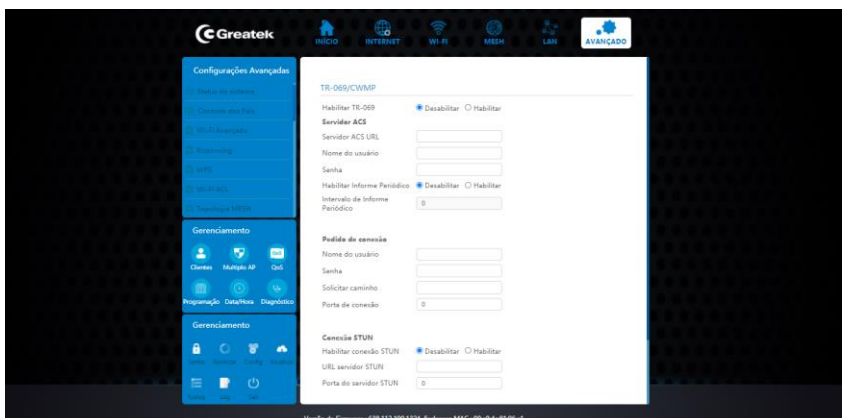

#### **3.7 DoS**

Utilize esta interface para detectar e prevenir seu roteador de possíveis ataques externos.

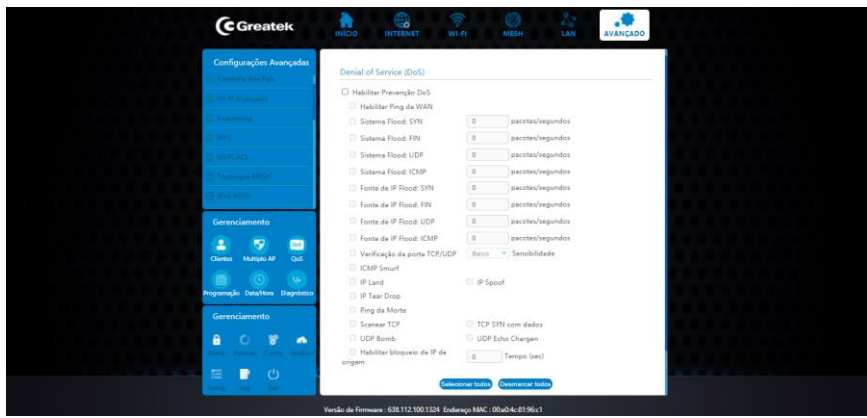

Após finalizar o registro das informações, clique em **Aplicar modificações.**

#### **4. FIREWALL**

#### **4.1 FILTRAGEM POR PORTA**

Com o **GWR1200AC** é possível limitar o acesso de endereços de IP a portas específicas, dentro da sua rede. É necessário ter conhecimento que este filtro não é tão eficaz quando o filtro por MAC, uma vez que o próprio usuário pode alterar o seu endereço de IP.

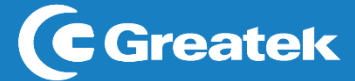

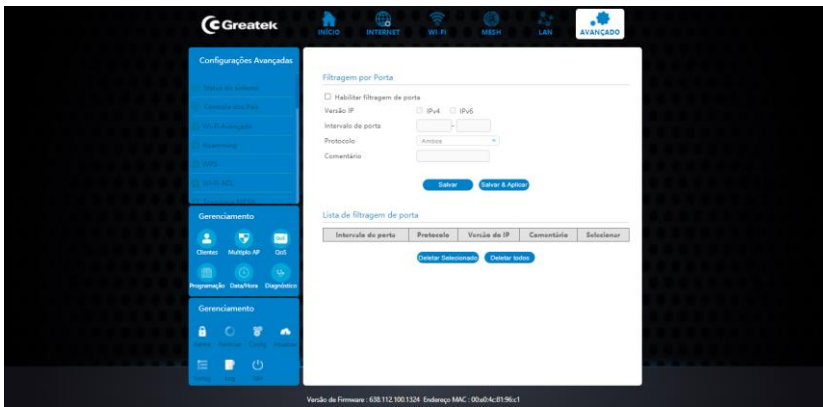

**Habilitar filtro de porta:**Ativa/Desativao filtro.

**Versão IP:** Selecione para casos de controle via IPv4 ou IPv6.

**Intervalo de Porta:**Determine a porta que deseja restringir o acesso.

**Protocolo:** Escolha um protocolo de controle

Comentário: Utilize este campo para identificar o endereço de IP adicionado.

Após finalizar o registro das informações, salve as alterações e reinicie o roteador.

#### **4.2 FILTRAGEM DE IP**

Com o **GWR1200AC** é possível limitar o acesso de endereços de IP a portas específicas, dentro da sua rede. É necessário ter conhecimento que este filtro não é tão eficaz quando o filtro por MAC, uma vez que o próprio usuário pode alterar o seu endereço de IP.

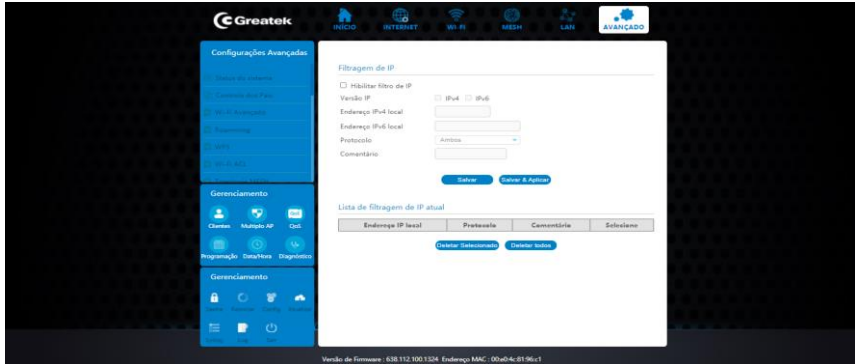

**Habilitar filtragem de IP:**Ativa/Desativao filtro.

**Versão IP:** Selecione para casos de controle via IPv4 ou IPv6 **Endereço IPv4 local:** Determine o endereço de IPv4 para aplicação do filtro.

**Endereço IPv6 local:** Determine o endereço de IPv6 para aplicação do filtro.

**Comentário:** Utilize este campo para identificar o endereço de IP adicionado.

Após finalizar o registro das informações, salve as alterações e reinicie o roteador.

#### **4.3 FILTRAGEM DE MAC**

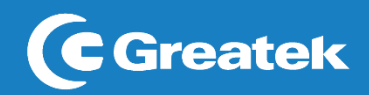

Com o **GWR1200AC** é possível controlar o acesso à internet dos dispositivos conectados a sua rede local. As regras aplicadas são usadas para restringir certos tipos de pacotes de dados da sua rede local à internet através do roteador. O uso desses filtros pode ser útil na segurança ou restrição de sua rede local.

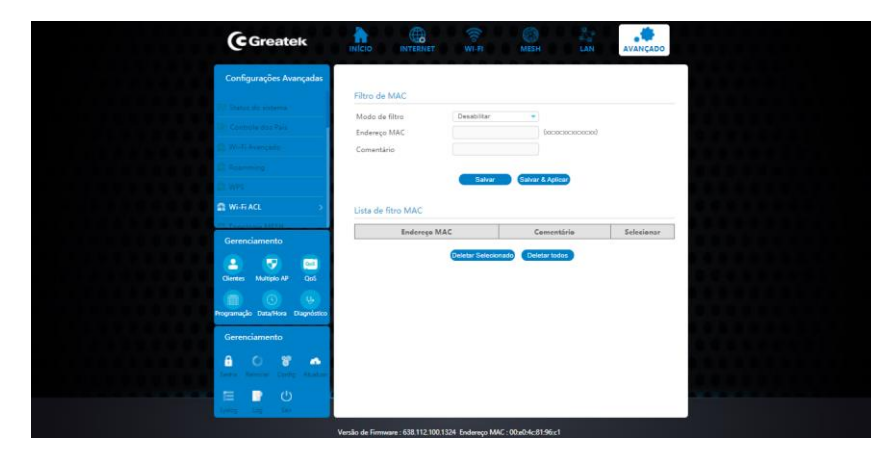

**Modo de filtro:**Ativa/Desativa o tipo de controle de acesso por MAC

**Endereço MAC:** Defina o endereço MAC que deseja controlar

Comentário: Utilize este campo para identificar o endereço de MAC adicionado.

Após finalizar o registro das informações, salve as alterações e reinicie o roteador.

#### **4.4 REDIRECIONAMENTO DE PORTAS**

Este recurso permite redirecionar automaticamente os serviços de rede comuns a uma máquina específica atrás do *firewal*l NAT. O redirecionamento de portas é o processo de definir no roteador para qual porta e IP da rede local devem ser enviados pacotes recebidos da internet em uma determinada porta de entrada.

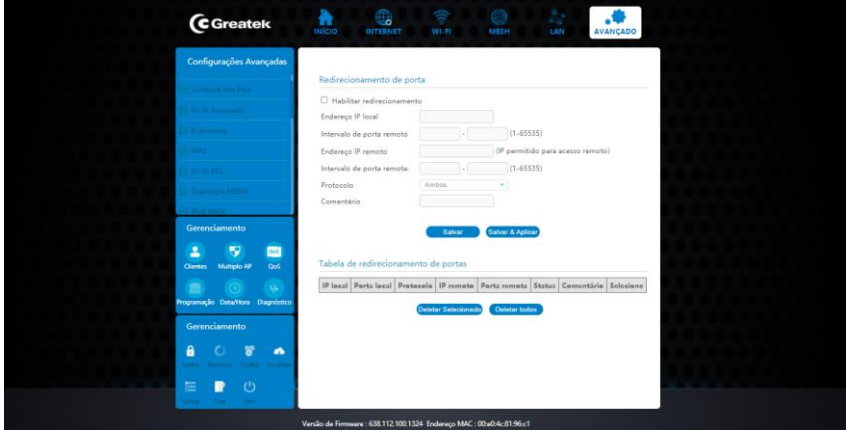

Habilitar redirecionamento: Ativa/Desativa o redirecionamento de portas.

**Endereço IP local:** Insira o endereço de IP local para o qual deseja redirecionar.

**Intervalo de porta remota:** Determine a porta que deseja

**Endereço IP remoto:** Insira o endereço IP remoto para o qual deseja redirecionar.

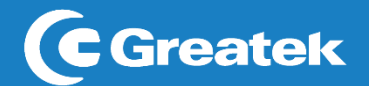

**Intervalo de porta remota:** Determine a porta que deseja.

**Protocolo:** Selecione o protocolo.

**Comentário:** Utilize este campo para identificar o endereço de IP adicionado.

Após finalizar o registro das informações, salve as alterações e reinicie o roteador.

#### **4.5 FILTRO DE URL**

A função de Filtro de URL permite bloquear o acesso aos sites cadastrados na regra.

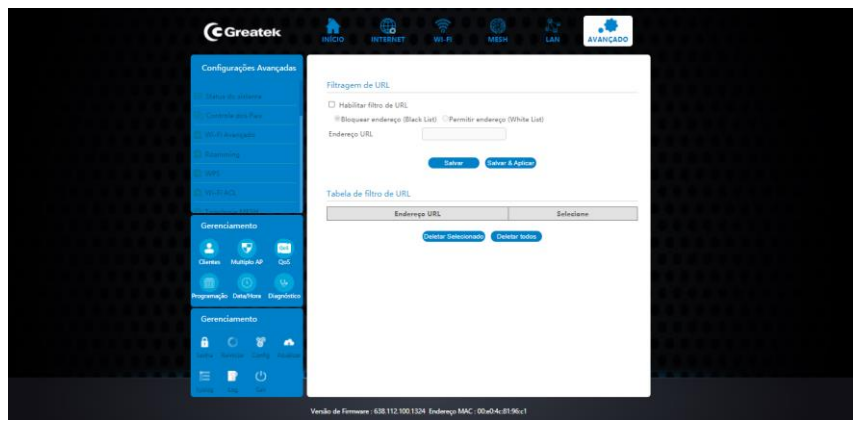

Habilitar Filtro de URL: Ativa/Desativa o filtro de URL.

**Bloquear endereço (Black List):** É restringido o acesso somente do endereço colocado

**Permitir endereço (White List):** É permitido o acesso somente do endereço colocado

**Endereço URL:** Insira o endereço de URL que deseja bloquear. Para alguns sites é possível fazer o bloqueio utilizando palavras-chaves pertencentes ao endereço, para outros será necessário atribuir o endereço completo da URL.

Após finalizar o registro das informações, salve as alterações e reinicie o roteador

#### **4.6 DMZ**

A função DMZ redireciona todas as portas do roteador para o IP local especificado. É um recurso que permite deixar um computador totalmente acessível à internet. Além disso, ele não torna somente um serviço acessível à internet, mas sim todos os dados do computador podem ser acessados irrestritamente, não há nenhum tipo de proteção ao computador.

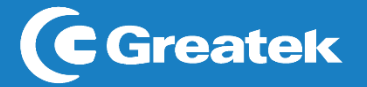

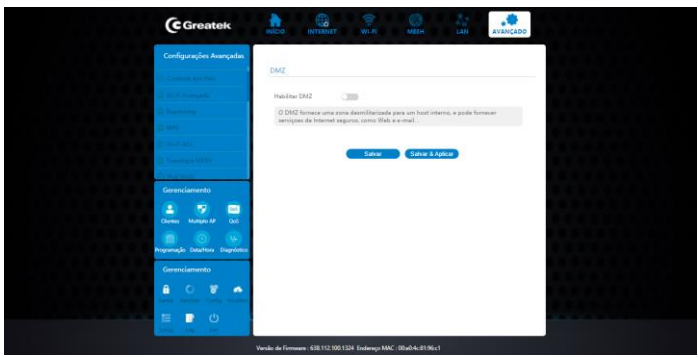

**Habilitar DMZ:**Ativa/Desativa a função.

Endereço IP Host DMZ: Determine o IP para o qual deseja liberar o acesso.

Após finalizar o registro das informações, salve as alterações e reinicie o roteador.

#### **4.7 802.1Q VLAN**

Uma Rede Virtual Local (VLAN) é uma topologia de rede configurada de acordo com o esquema lógico ao invés do *layout* físico. Utilize a interface de configurações de VLAN em caso de aplicações de rede virtuais locais.

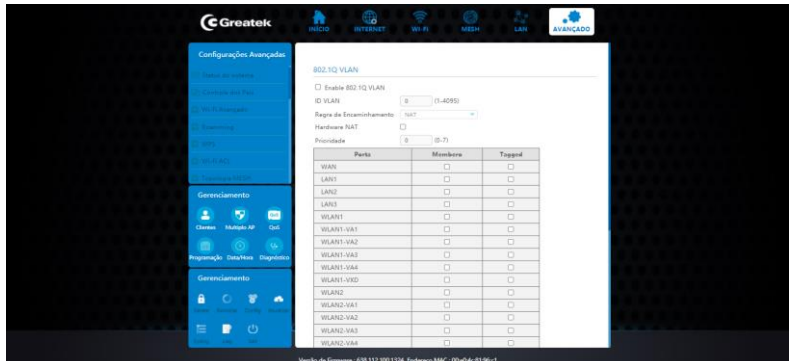

#### **4.8 CONFIGURAÇÃO DE ROTA**

Nesta seção, há a possibilidade de configurar o encaminhamento de informação para uma rede que não está diretamente ligada ao roteador, sendo realizado através do roteamento estático, na qual o administrador estabelece o caminho para a informação manualmente.

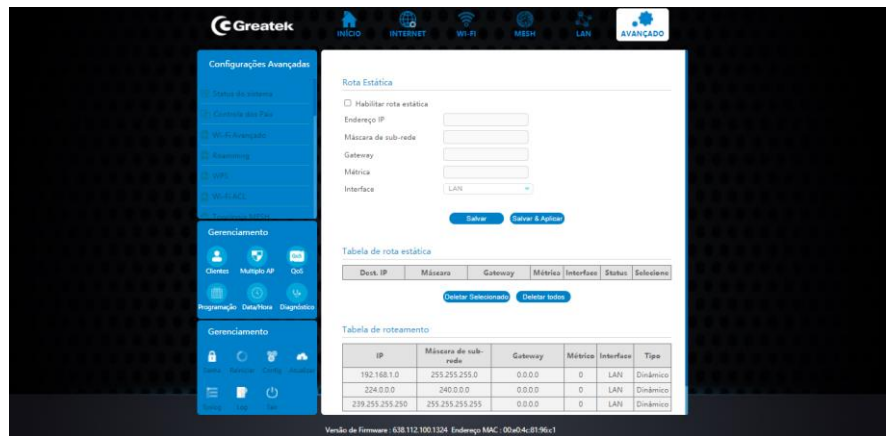

**Habilitar rota estática:** Ativa/Desativa a rota estática.

**Endereço IP:** Defina o endereço de ip de destino.

**Máscara de Sub-rede:** Defina o valor da máscara de sub-rede do roteador. Em conjunto com o endereço de IP, a máscara de sub-rede permite que um dispositivo saiba quais outros equipamentos fazem parte da rede local e quais devem ser acessados através de um *gateway.*

**Gateway:** Defina o endereço IP do gateway que permite a conexão entre o roteador e a rede de destino.

**Métrica:** Medida de preferência por uma rota

**Interface:** Escolha uma interface

Após finalizar o registro das informações, salve as alterações e reinicie o roteador.

#### **4.9 QoS – Quality of Service**

A função Controle de banda (QoS – Quality of Service) permite que o usuário gerencie a velocidade da conexão de internet. O gerenciamento garante que todos os dispositivos conectados à rede recebam um nível de sinal adequado para seu perfeito funcionamento.

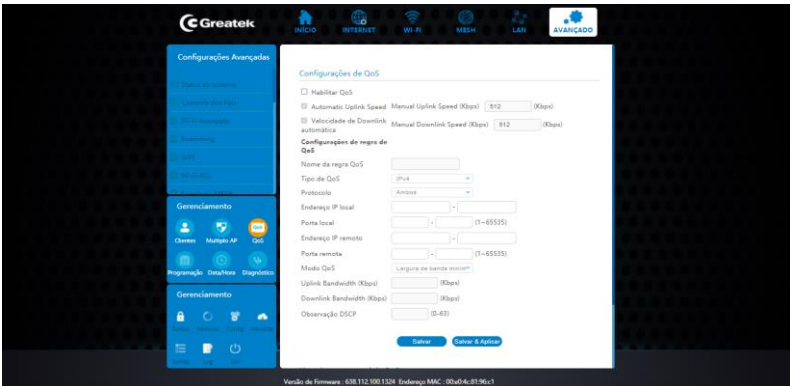

Abaixo se encontra a lista de regras do atual Qos

**Habilitar QoS:** Ativa/Desativa o controle de banda.

**Velocidade Uplink manual (Kbps):** Velocidade de upload da sua conexão.

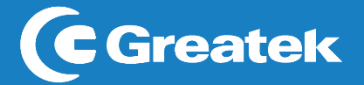

**Velocidade Downlink manual (Kbps):** Velocidade de download da sua conexão.

**Nome de regra QoS:** Determine um nome para a regra.

**Tipo de QoS:** Determina o tipo de endereço que deseja utilizar para controlar.

**Protocolo:** Selecione o tipo de protocolo.

**Endereço IP Local:** Determine o endereço de IPv4 ou sequência de endereços locais nos quais devem ser aplicadas as regras.

**Porta Local:** Determine o intervalo de porta local que deseja aplicar as regras.

**Endereço IP Remoto:** Determine o endereço de IPv4 ou sequência de endereços remotos nos quais devem ser aplicadas as regras.

**Modo Qos:** Determine o tipo de regra que deseja utilizar. É possível fazer controle por banda.

**Largura de Banda de Uplink (Kbps):** Determine a velocidade de upload.

**Largura de Banda de Downlink (Kbps):** Determine a velocidade de download.

**Observação DSCP:** Determine os valores Qos para priorização do tráfego

Após finalizar o registro das informações, salve as alterações e reinicie o roteador

#### **5. GERENCIAMENTO**

Nesta aba estarão disponíveis as configurações de gerenciamento do seu roteador, tais como: atualização de *firmware*, data e hora, configuração de usuário e senha, entre outras.

#### **5.1 CLIENTES**

Nesta aba estarão as informações dos dispositivos conectados.

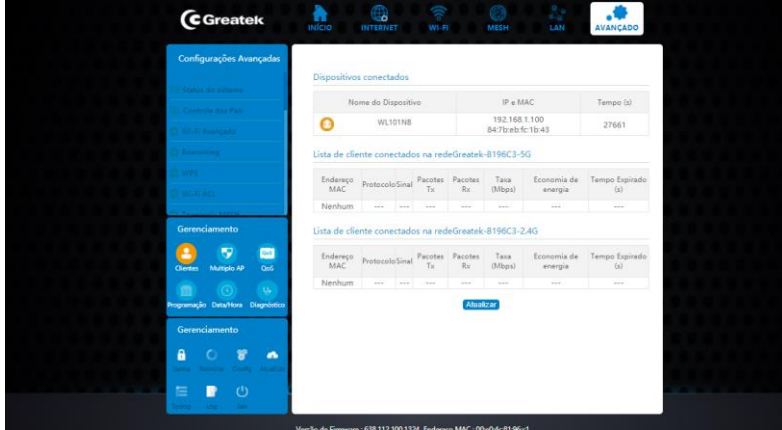

#### **5.2 MÚLTIPLO AP**

Nesta aba é possível criar uma rede visitante para cada banda (2.4G e 5G)

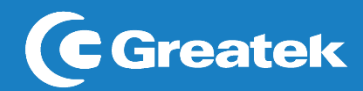

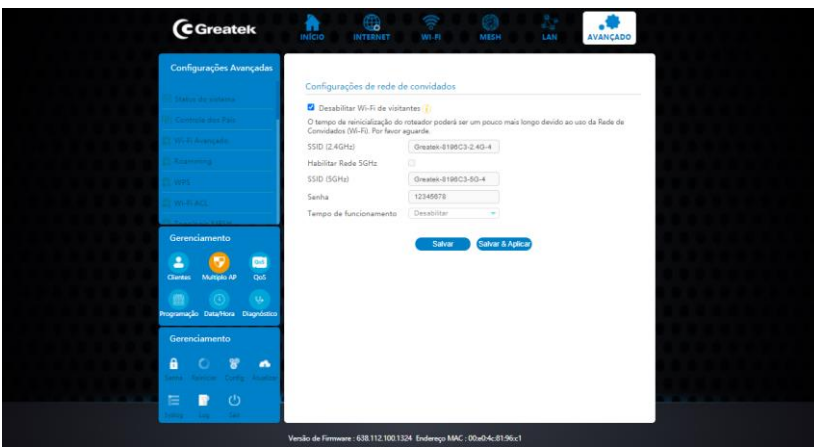

**Desabilitar WI-FI de visitantes:** Habiliar ou desabilitar o WI-FI para visitantes

**SSID (2.4GHz):** Escolha um nome para a rede visitante

**Habilitar Rede 5GHz:** habilitar ou desabilitar o WI-FI de visitante na rede 5GHz

**SSID (5GHz):** Escolha um nome para a rede visitante

**Senha:** Escolha um nome para ambas as redes

**Tempo de funcionamento:** Tempo de uso do WI-FI visitante

#### **5.3 PROGRAMAÇÃO**

Com o **GWR1200AC** é possível determinar os horários de funcionamento do sinal wireless para cada dia da semana.

Habilite a função de programação do **GWR1200AC.** Em seguida, escolha o dia que deseja configurar, defina o horário de início e término do funcionamento e clique em **Salvar & Aplicar.** Aguarde a reinicialização do roteador.

#### **5.4 DATA/HORA**

Utilize esta interface para ajustar a data e a hora do seu roteador. Estas informações são extremamente necessárias para o correto funcionamento das funções de programação e manutenção.

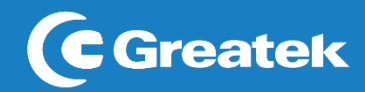

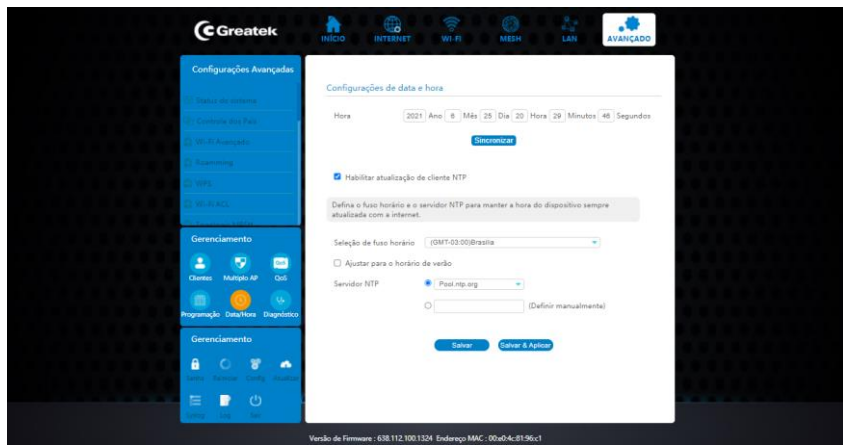

**Hora:** Insira a data e a hora atual. Há a possibilidade de copiar do computador utilizado. **Seleção de fuso horário:** Determine o fuso horário correto da sua localização. **Servidor NTP:** Determine o servidor SNTP caso deseje utilizar este serviço, ou insira o endereço de IP do servidor manualmente.

Após finalizar o registro das informações, clique em **Salvar & Aplicar**. O GWR1200AC será reiniciado.

#### **5.5 DIAGNÓSTICO**

Nesta aba é possível realizar um diagnóstico da performance da rede

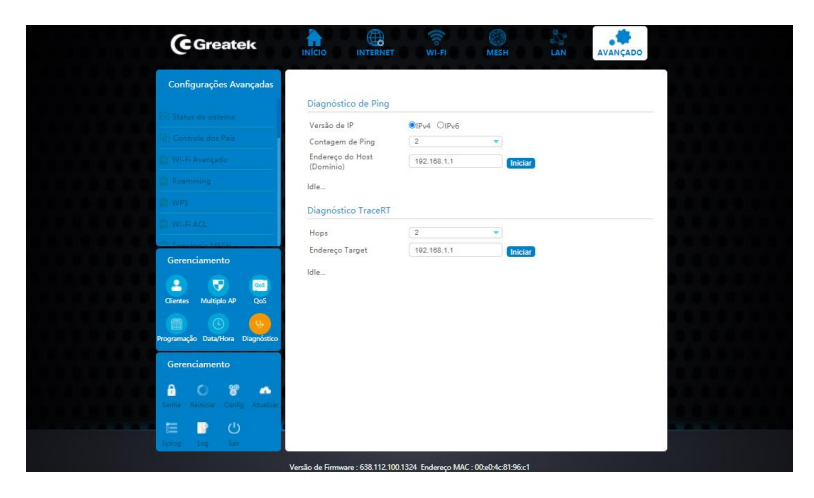

**Versão de IP:** Selecione a versão do IP

**Contagem de Ping:** Selecione o número de contagens do teste de Ping

**Endereço do Host:** Endereço IP do aparelho

**Hops:** Selecione o número de contagens do diagnóstico TraceRT

**Endereço Target:** Endereço de IP do aparelho

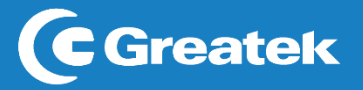

#### **5.6 SENHA**

Nesta seção é possível alterar os dados padrões de login do seu roteador.

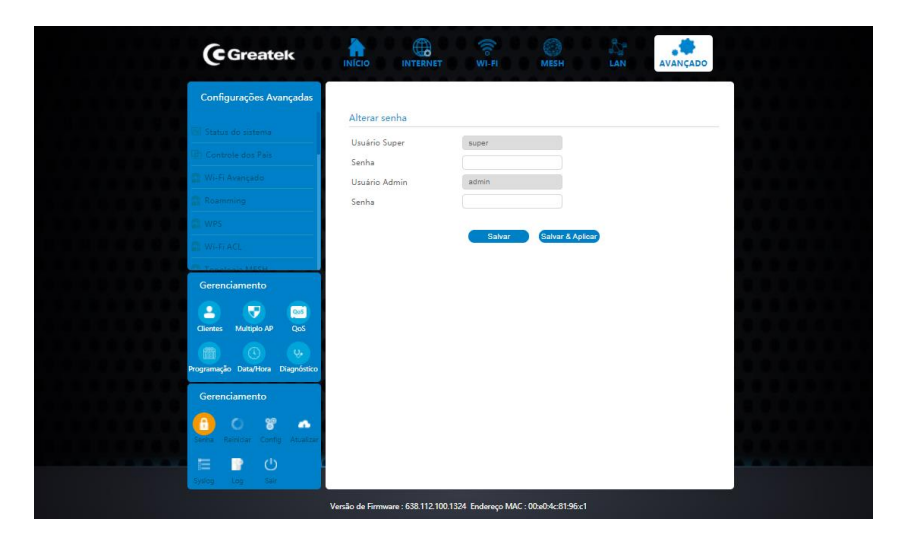

**Usuário:** Determine o nome de usuário que deseja utilizar para acessar a interface de configuração do seu roteador.

**Nova senha:** Insira uma senha para acesso.

**Confirmar Senha:** Confirme a senha que deseja utilizar para acesso.

Após finalizar o registro das informações, clique em **Salvar & Aplicar**. O GWR1200AC será reiniciado.

#### **5.7 CONFIG**

Nesta seção é possível alterar, salvar e resetar as configurações do roteador.

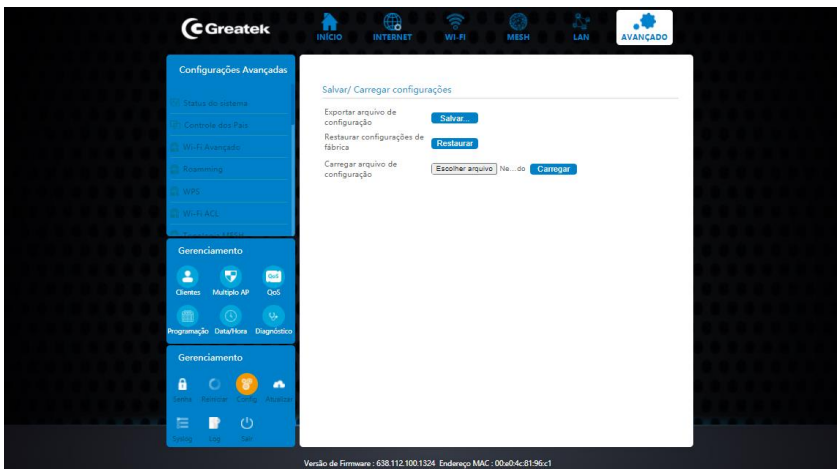

**Exportar arquivo de configuração:** Clique em **Salvar** e selecione o local onde deseja salvar as configurações atuais do roteador.

**Restaurar configurações de fábrica:** Caso necessário, utilize esta função para retornar o seu roteador para as configurações padrões de fábrica.

**Carregar arquivo de configuração:** Escolha o arquivo com as configurações que deseja aplicar no roteador

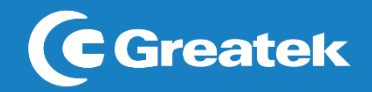

#### **5.8 ATUALIZAR**

Nesta seção é possível atualizar a versão do firmware do roteador.

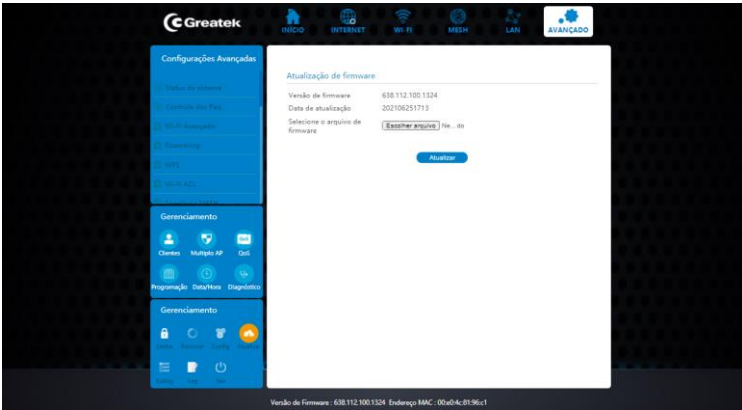

**Versão de firmware:** Exibe a versão do firmware instalado no seu roteador; **Selecione o arquivo de firmware:** Selecione o arquivo para atualizar o equipamento.

Após selecionar o arquivo desejado, clique em **ATUALIZAR** para iniciar a atualização.

#### **5.9 LOG**

Esta aba permite visualizar as informações atuais dos registros do sistema

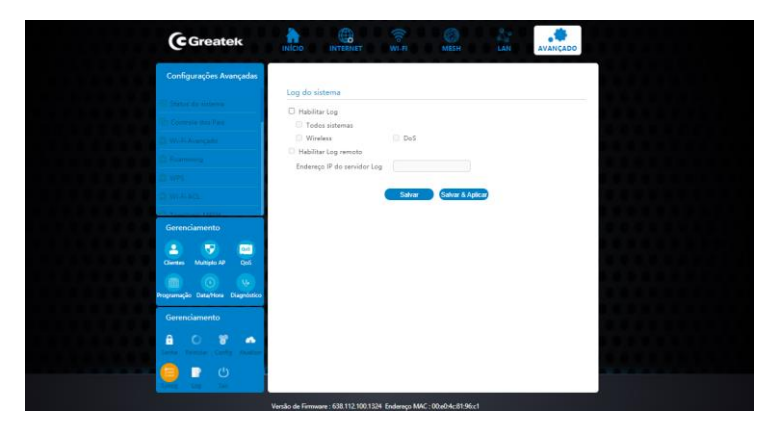

**5.10 LOGOUT**

Por questões de segurança, é aconselhável que o usuário realize o *logout* da interface de configuração sempre que finalizar as modificações.

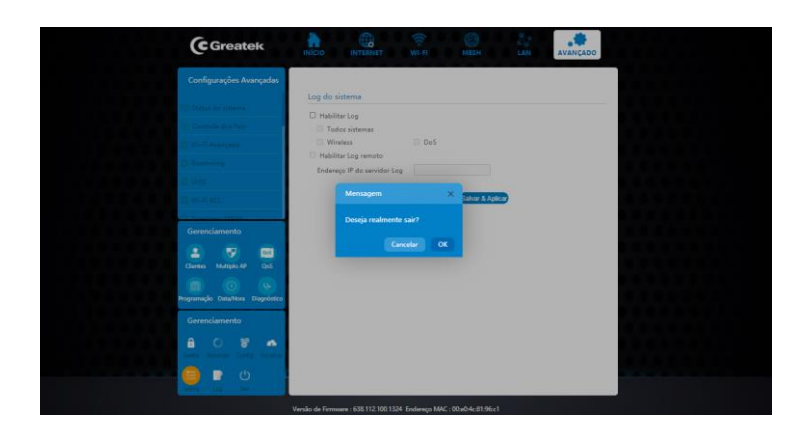

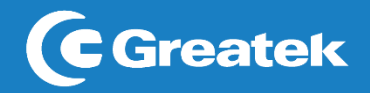

- **6. Guia rápido**
- **6.1 Trocando IP da LAN**

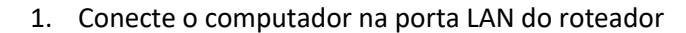

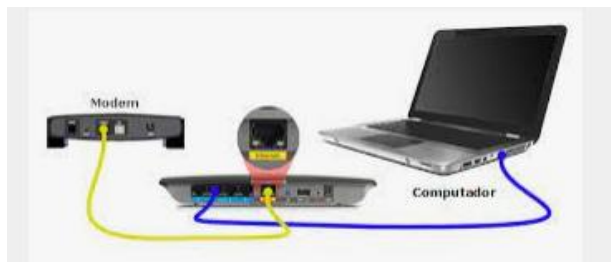

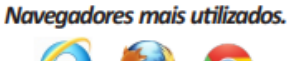

2. Acesse o CMD do computador e verifique o IP do roteador

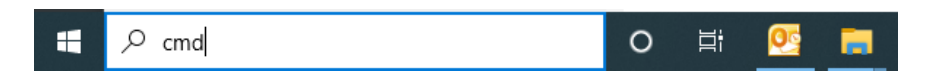

• Digite "ipconfig", o IP aparece em "GATEWAY PADRÃO". OBS: Os padrões normalmente são: **192.168.1.1** ou **192.168.0.1**, porém variam dependendo da configuração do Provedor da internet.

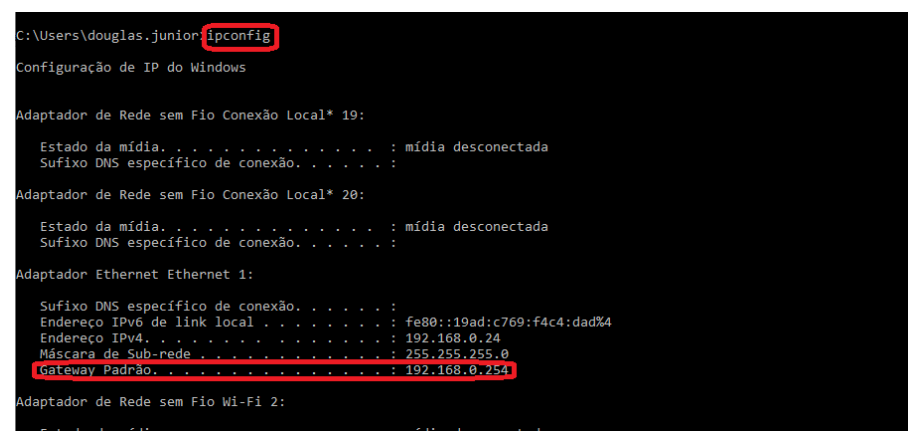

3. Abra o navegador e digite o IP, então realize o login:

Usuário: super Senha: super123

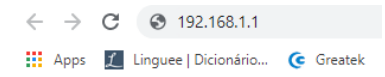

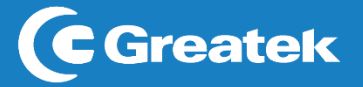

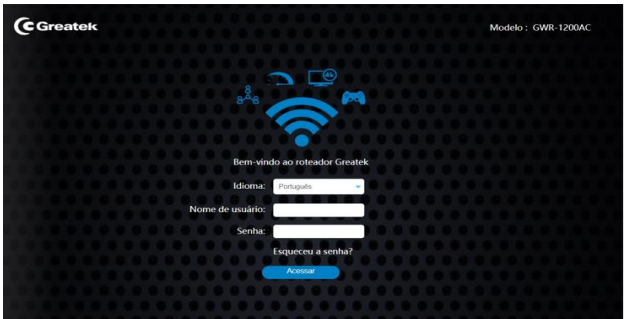

4. Na interface vá em "LAN", altere o IP e clique em SALVAR e APLICAR

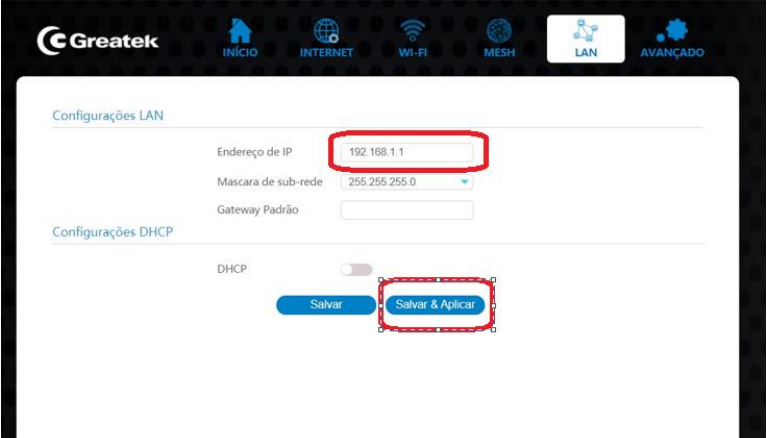

#### **6.2 Repetidor**

1. Na tela inicial, Vá em "INTERNET" > "TIPO DE CONEXÃO" > Selecione qual banda irá repetir. Depois Clique em "BUSCAR REDES", uma lista de redes WIFI será exibida:

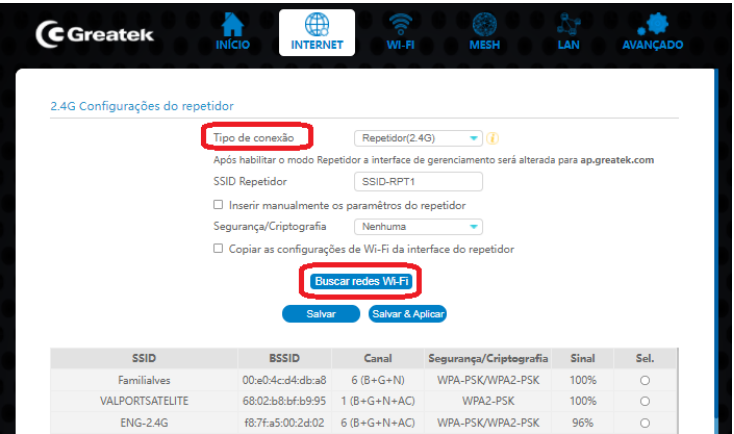

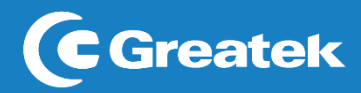

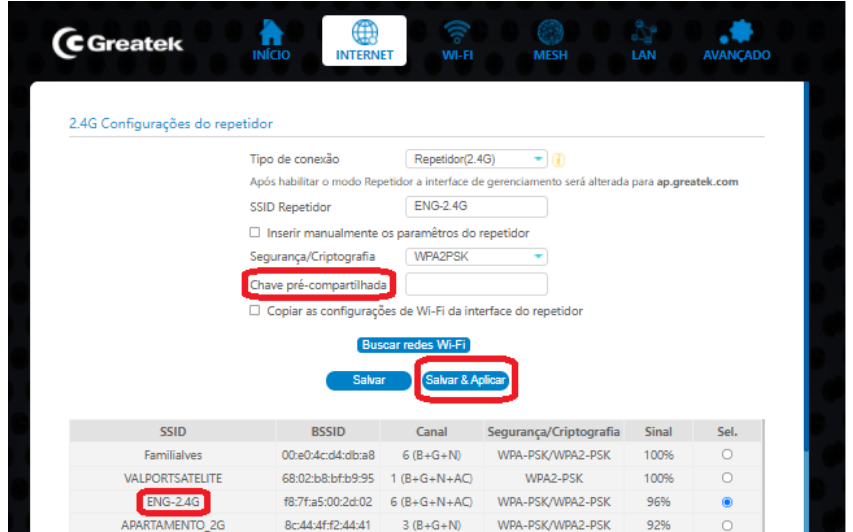

- 2. Seleciona a rede PRINCIPAL que deseja repetir, insira a mesma senha e clique em "SALVAR e APLICAR":
- **6.3 Configuração Mesh**

#### **6.3.1. Tipo de conexão**

1.1 Para iniciar a configuração clique em "INTERNET"

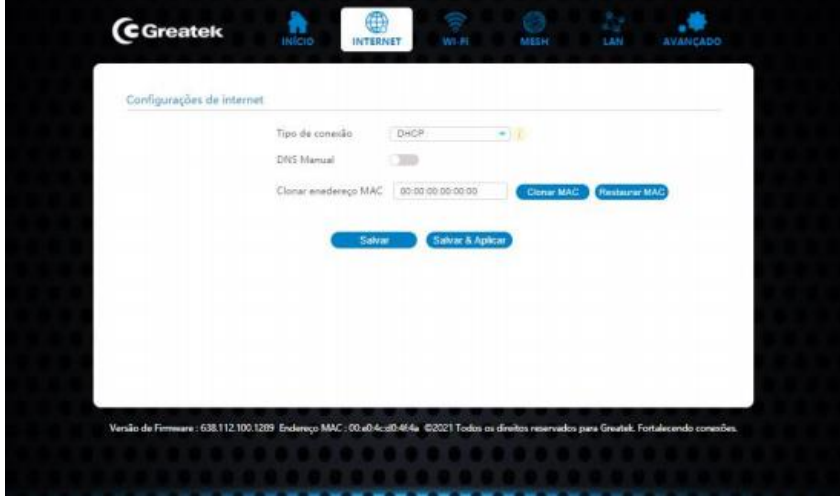

1.2 Selecione o Tipo de conexão de seu Provedor, em "TIPO DE CONEXÃO"

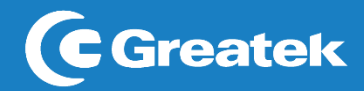

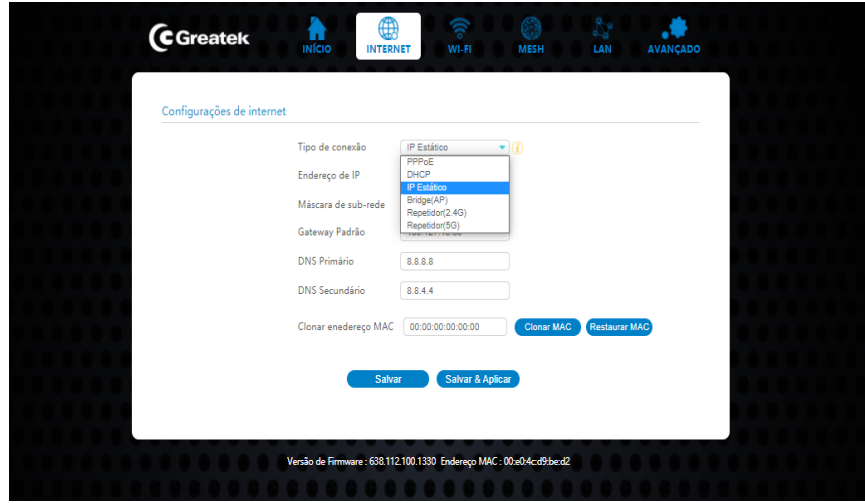

# **6.3.2. Configuração 1° peça**

2.1 Após a contagem a 1° peça será configurada como **CONTROLADOR**, para a alteração clique em "MESH"

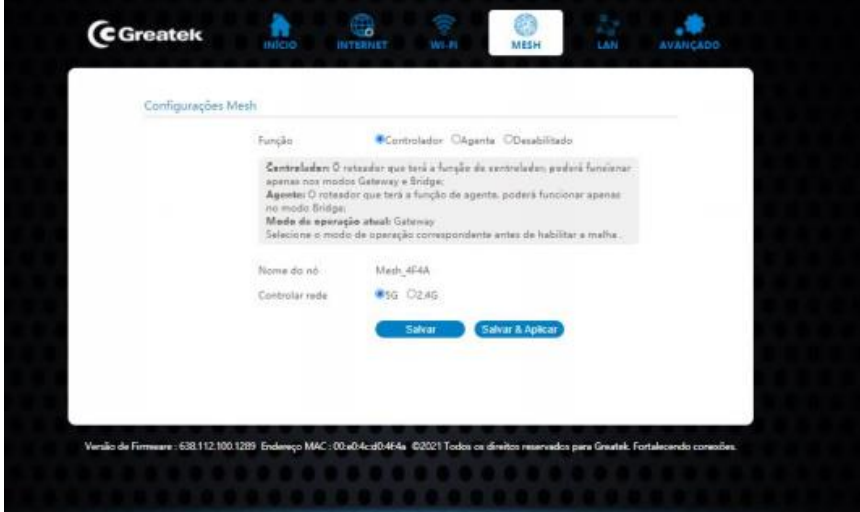

2.2 Selecione a frequência de operação em "CONTROLAR REDE"

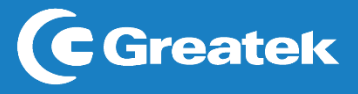

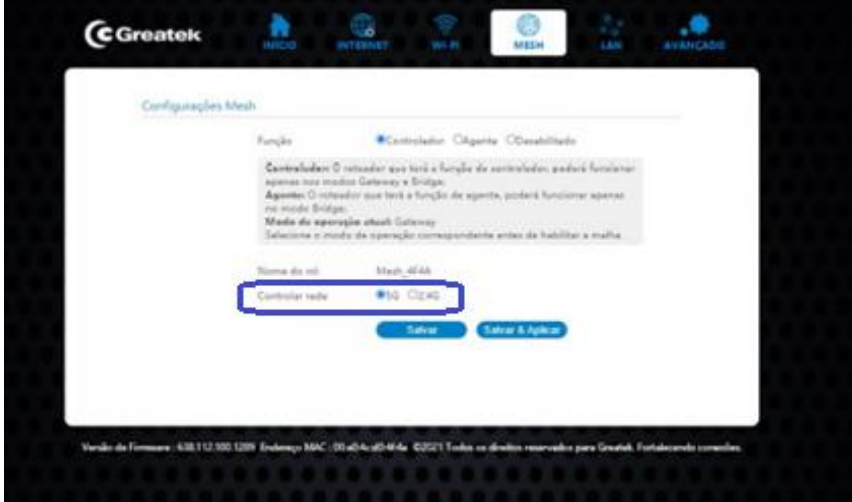

# **6.3.3 Configuração 2° peça**

3.1 Na interface do 2° roteador vá em "INTERNET", essa será o **AGENTE**, então selecione "BRIDGE (AP)"

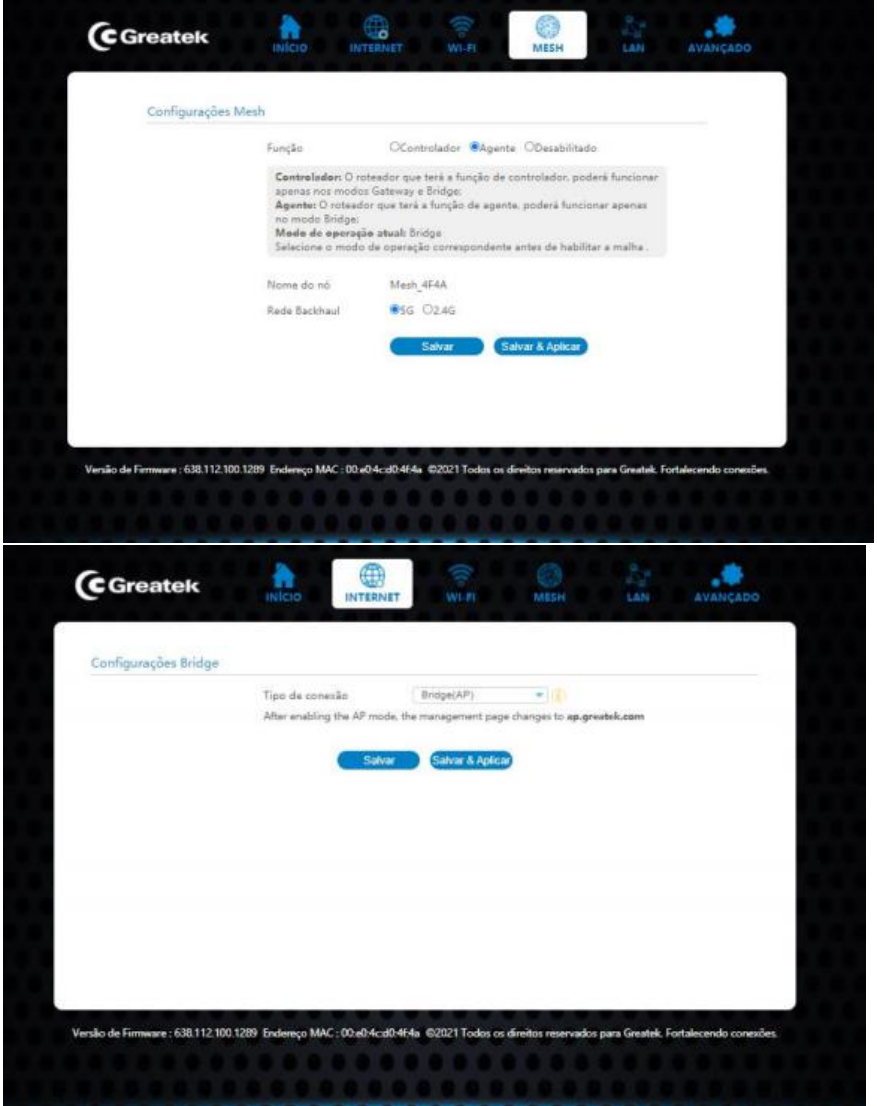

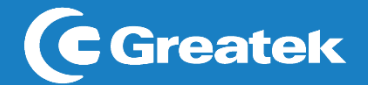

3.2 A 2° peça deve ser configurada como **AGENTE**, para a alteração clique em "MESH"

#### **OBS:** Coloque a mesma frequência selecionada na peça **CONTROLADORA**

#### **6.4. Enlace**

- 1. Deixar ambas as peças ligadas na alimentação
- 2. Pegar o cabo de rede

3. Conectar primeiro uma ponta do cabo na LAN do agente, e a outra ponta na LAN do controlador

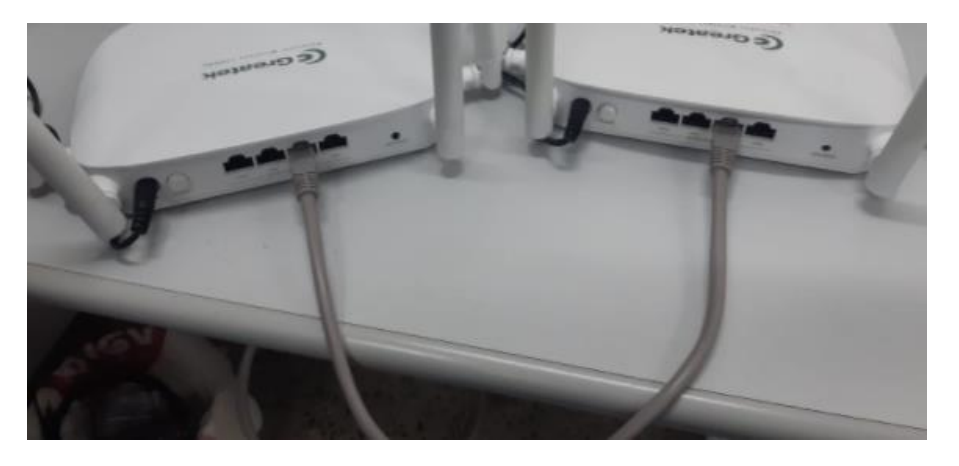

4.1 Os Leds do **AGENTE** acenderão ordenadamente até ficarem todos acessos

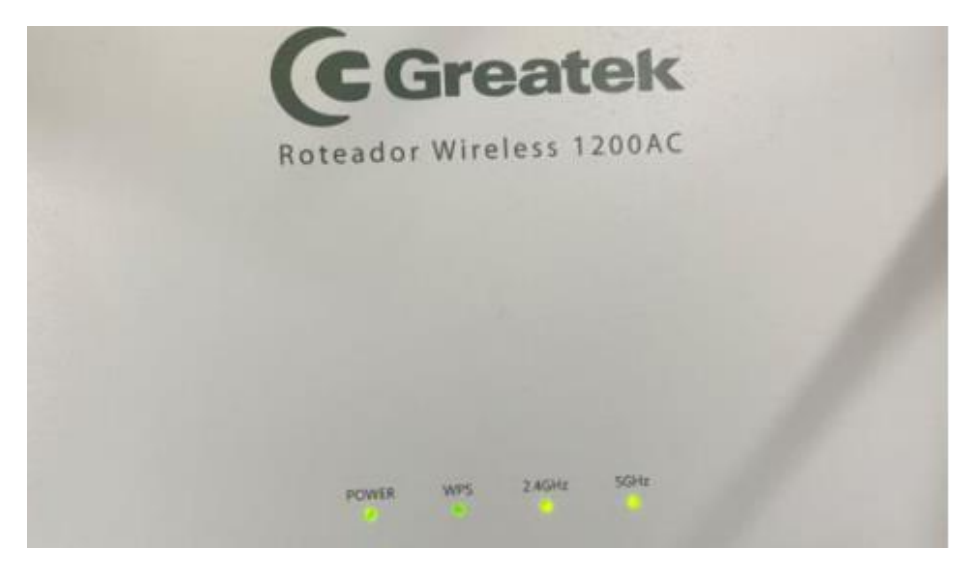

Retire o cabo das peças e instale-as nos pontos estratégicos desejados para a comunicação

#### **6.6 Atualizar o Firmware**

1. Vá em "AVANÇADO" > "ATUALIZAR", clique em "ESCOLHER ARQUIVO" e selecione o arquivo no formato ".BIN" e clique em "ATUALIZAR"

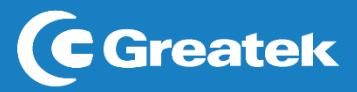

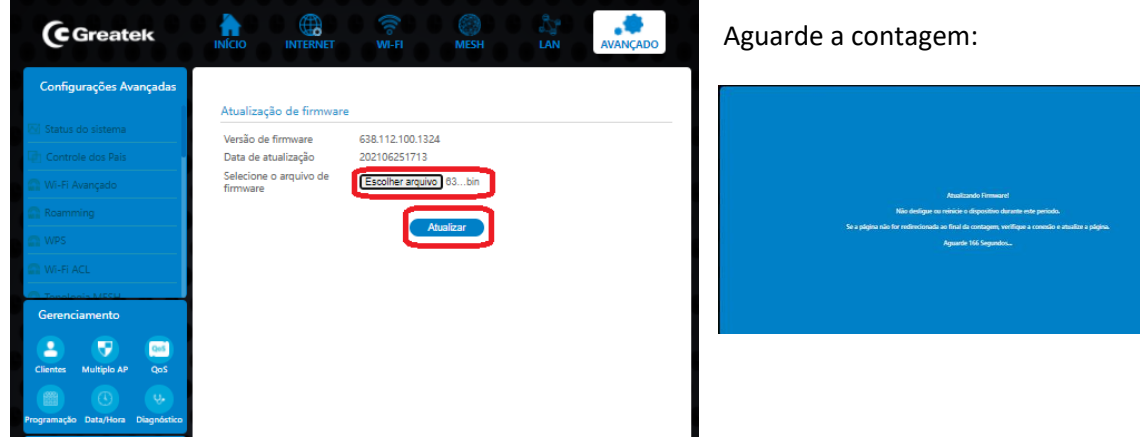

2. Após a contagem Vá na mesma tela, clique em "CONFIG", selecione o arquivo de formato .dat e clique em "CARREGAR"

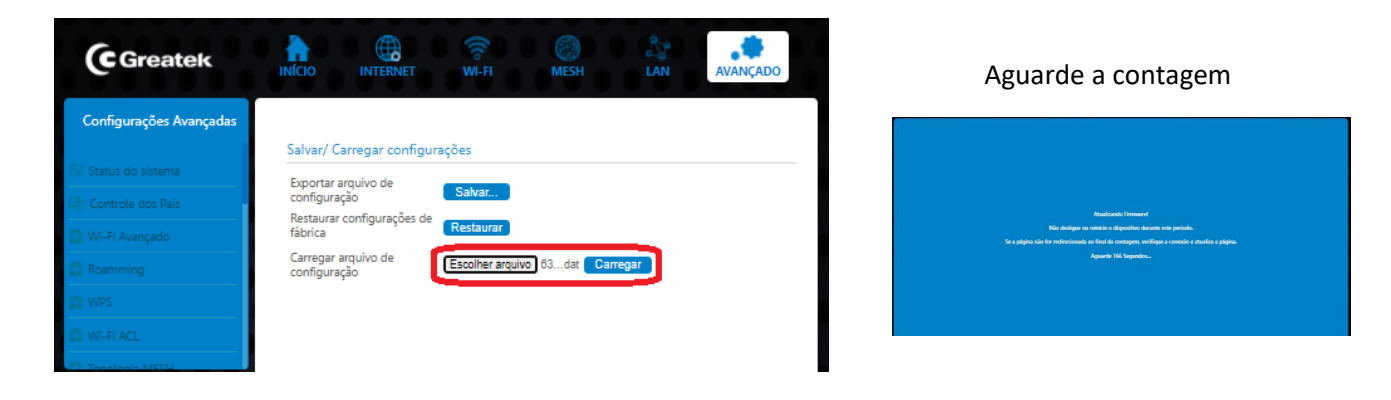

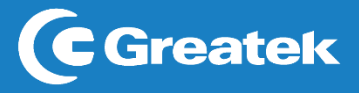

# **SUPORTE TÉCNICO**

(12) 3932-2501 / 3932-2502

Whatsaap: (12) 99100-6131

[suporte@greatek.com.br](mailto:suporte@greatek.com.br)

**Horário de Atendimento**  SegundaaQuinta:8hàs18h Sexta:8hàs17h